# Canon **PIXMATS5100** series

# **Getting Started**

# **Démarrage**

Read **Safety and Important Information** (addendum) first.

Lire **Sécurité et informations importantes** (addendum) en premier.

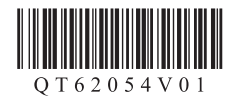

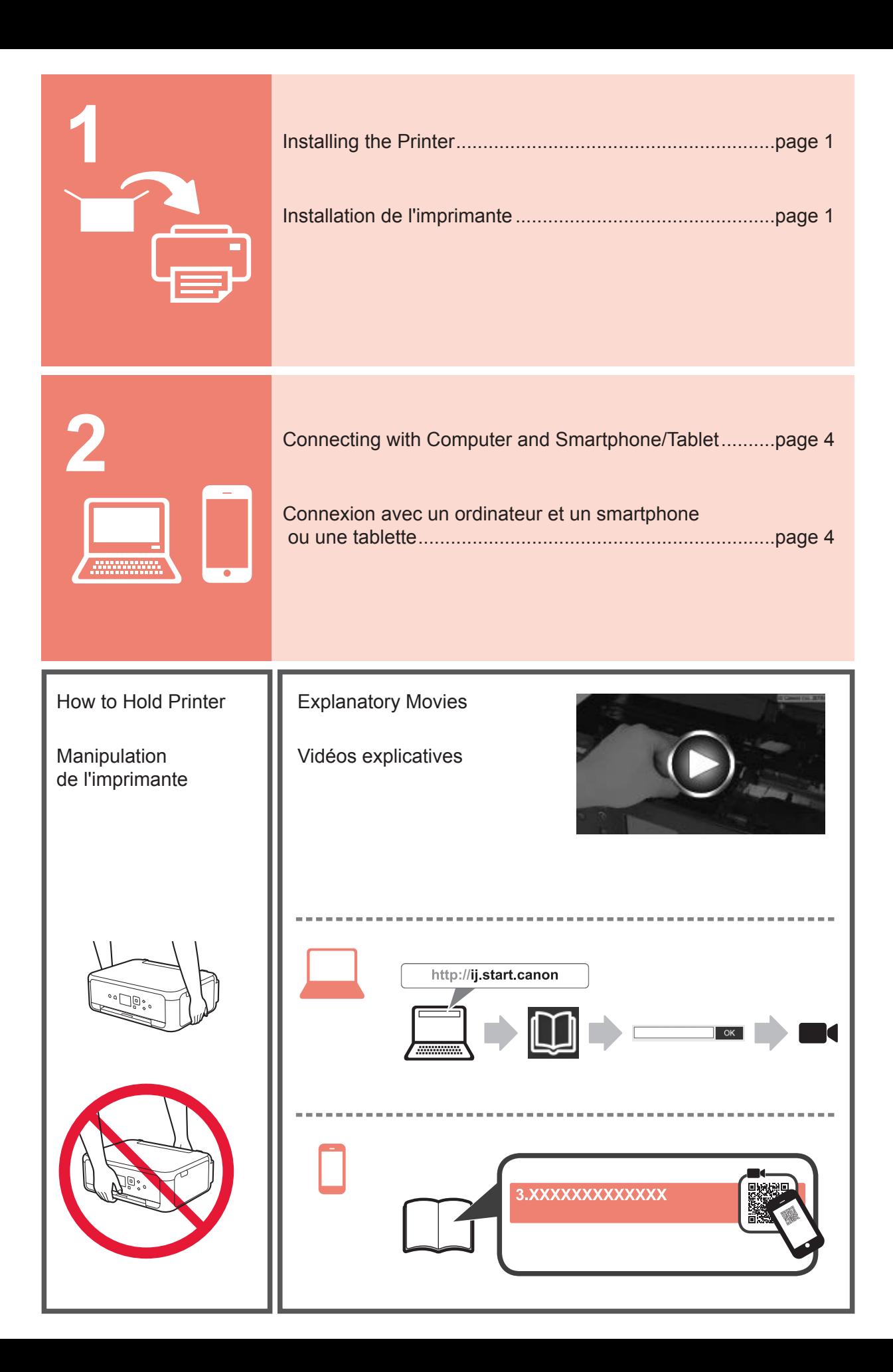

# **1. Checking Included Items**

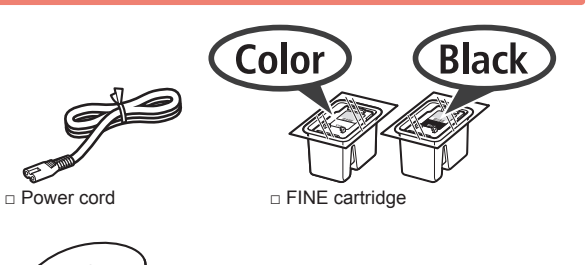

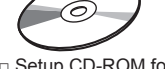

□ Safety and Important Information

Windows PC

□ Setup CD-ROM for □ Getting Started (this manual)

### **2. Removing Packing Materials / Turning on Printer**

- **1** Remove the packing materials (such as orange tape and protective film on the LCD) from outside the printer.
- **2** Hook the hollows on the both sides of the printer with your fingers and open the scanning unit / cover.

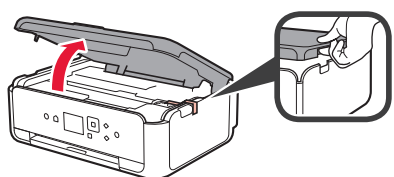

**3** Remove the orange tape and the protective material and discard them.

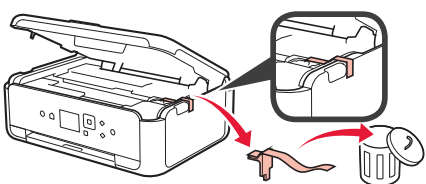

**4** Close the scanning unit / cover.

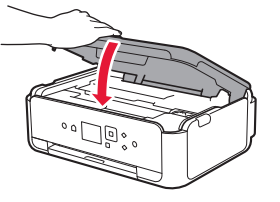

**5** Connect the power cord diagonally from the back.

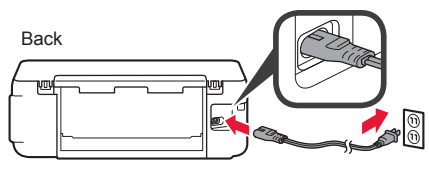

Do not connect any cables except the power cord yet.

**6** Lift the operation panel and press the **ON** button.

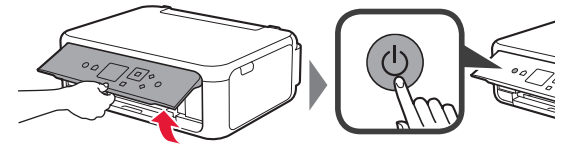

 $\overline{7}$  Use the  $\triangle$  or  $\blacktriangledown$  button to select a language, and then press the **OK** button.

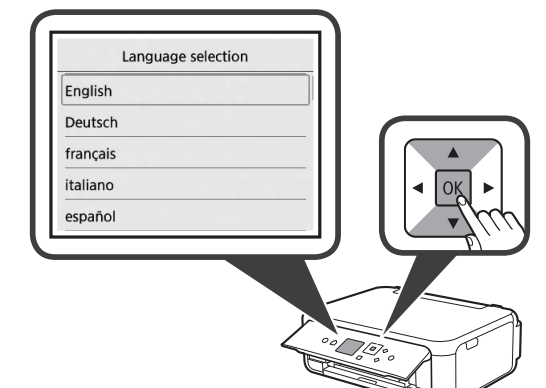

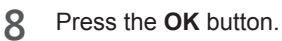

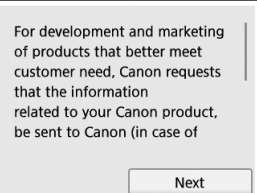

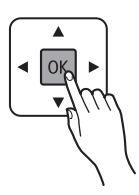

For details about information that is sent to Canon, refer to "Sending Data To Canon" in **Safety and Important Information**.

**9** Use the ▲ or ▼ button to select **Agree** or **Do not agree**, and then press the **OK** button.

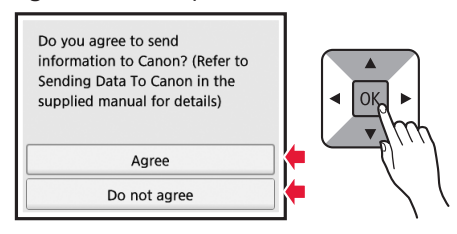

**10** Read the messages and press the **OK** button.

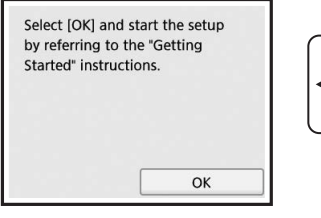

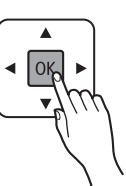

# **3. Installing FINE Cartridge**

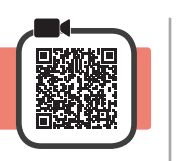

**1** Open the scanning unit / cover. Do not touch the FINE cartridge holder (A) until it

stops.

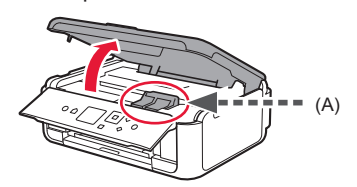

**2** Pinch and open the ink cartridge locking cover on the left side  $\overline{\mathbb{C}}$ .

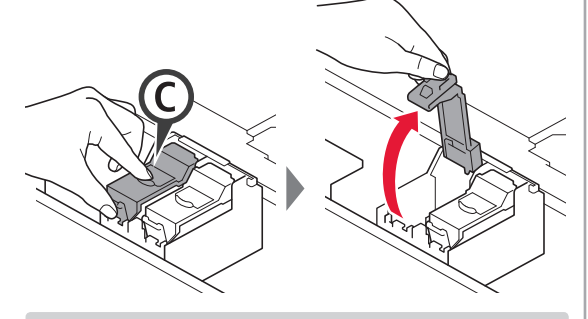

Install the Color  $FINE$  cartridge  $C$  on the left side and the Black FINE cartridge  $\circledB$  on the right side.

- **3 0** Take out the Color FINE cartridge from the package.
	- $\Theta$  Remove the protective tape.

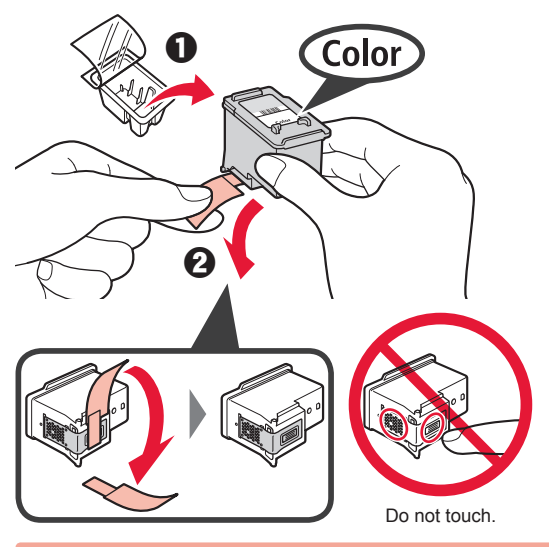

Be careful of ink on the protective tape.

**4** Set the Color FINE cartridge on the FINE cartridge holder on the left side  $\mathbb{C}$ .

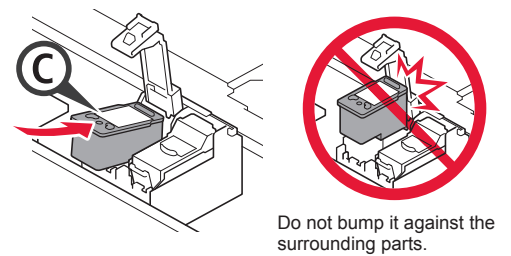

**5** Push down  $\odot$  in the ink cartridge locking cover firmly until it snaps into place to close it completely.

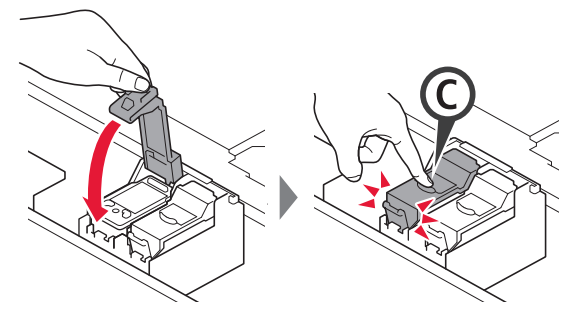

**6** Repeat steps 2 to 5 and install the Black FINE cartridge as well, on the right.

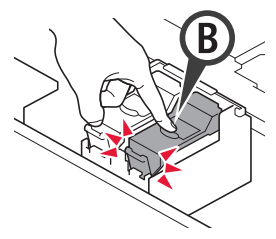

- 
- **7** Close the scanning unit / cover.

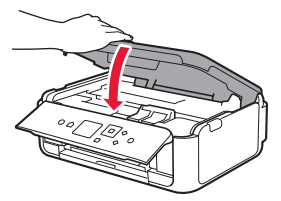

If an error message appears on the screen, make sure the FINE Cartridges are installed correctly.

# **4. Loading Paper**

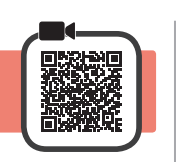

**1 0** Pull out the cassette.<br>**2** Remove the cassette Remove the cassette cover.

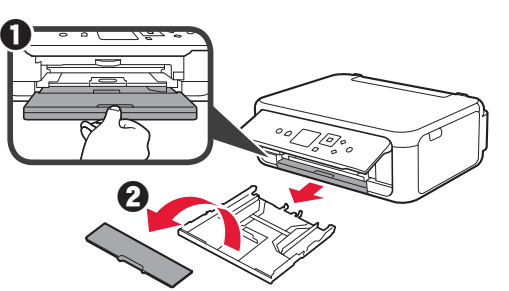

**2** Open the paper guides, and then align the guide in front with the mark of LTR or A4.

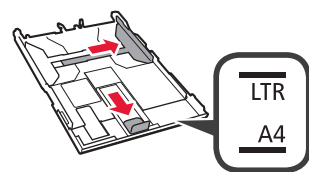

- **3 0** Load plain LTR or A4 size paper with the print side facing down.
	- $\Theta$  Slide the right paper guide to align it with the side of the paper stack.
	- $\Theta$  Align the paper stack with the paper guide in front.

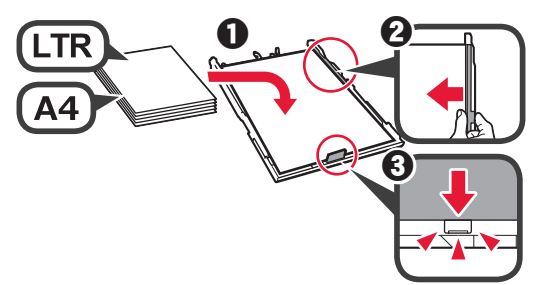

**4** Attach the cassette cover and insert the cassette.

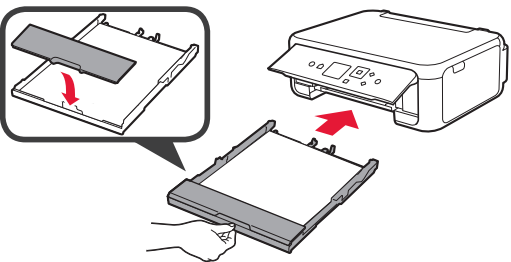

The following figure shows the state after the cassette is inserted.

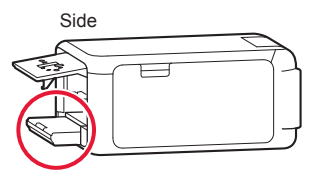

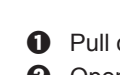

**5 0** Pull out the paper output tray. **2** Open the output tray extension.

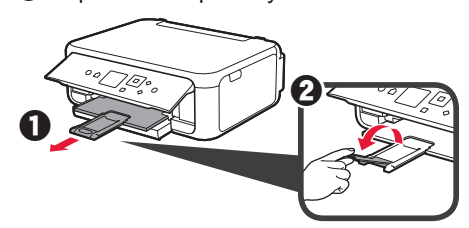

**6** If the following screen appears, select **OK** with the [ or ] button, and then press the **OK** button.

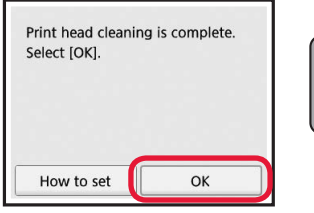

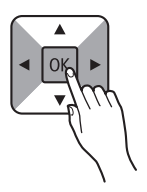

## **5. Preparing for Connection**

In the following description, smartphones and tablet devices are collectively described as smartphone.

**1** Press the **OK** button.

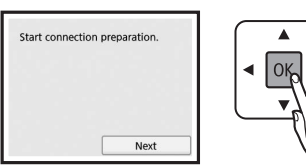

**2** Make sure that the following screen appears.

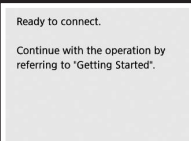

From here on, proceed to a step according to how you use the printer.

- **• To use the printer by connecting only to a computer or both to a computer and smartphone The "6-A. Connecting to Computer"**
- **• To use the printer by connecting only to a smartphone**
	- **1848** "6-B. Connecting to Smartphone" on page 6
- **• To use the printer without connecting to a computer or smartphone**
	- **Use Only Printer"**

# **6-A. Connecting to Computer**

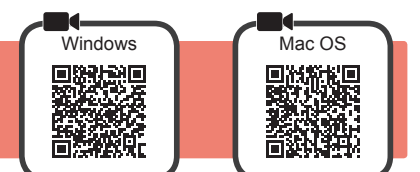

You need a connection setup for each computer. Proceed with the setup from step 1 for each computer.

**1** Start the setup file for either method **A** or method **B**.

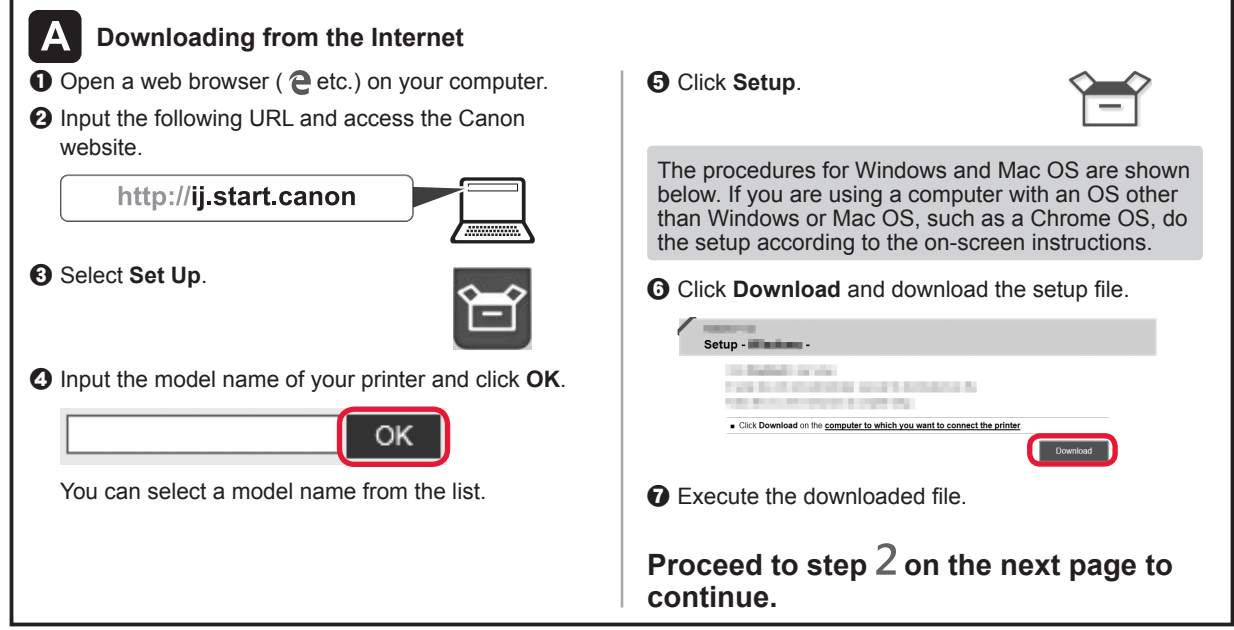

#### **Use Only Printer**

**Q** Press the **Stop** button on the printer.

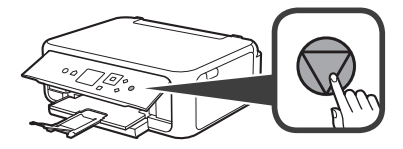

**2** Select **Do not connect** > Yes in this order with the  $\blacktriangle$ ,  $\nabla$ ,  $\blacktriangleleft$ , or  $\blacktriangleright$  button, and then press the **OK** button.

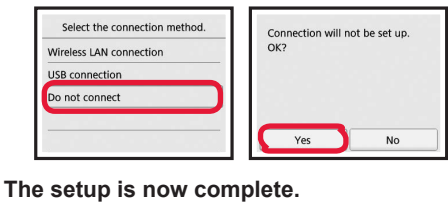

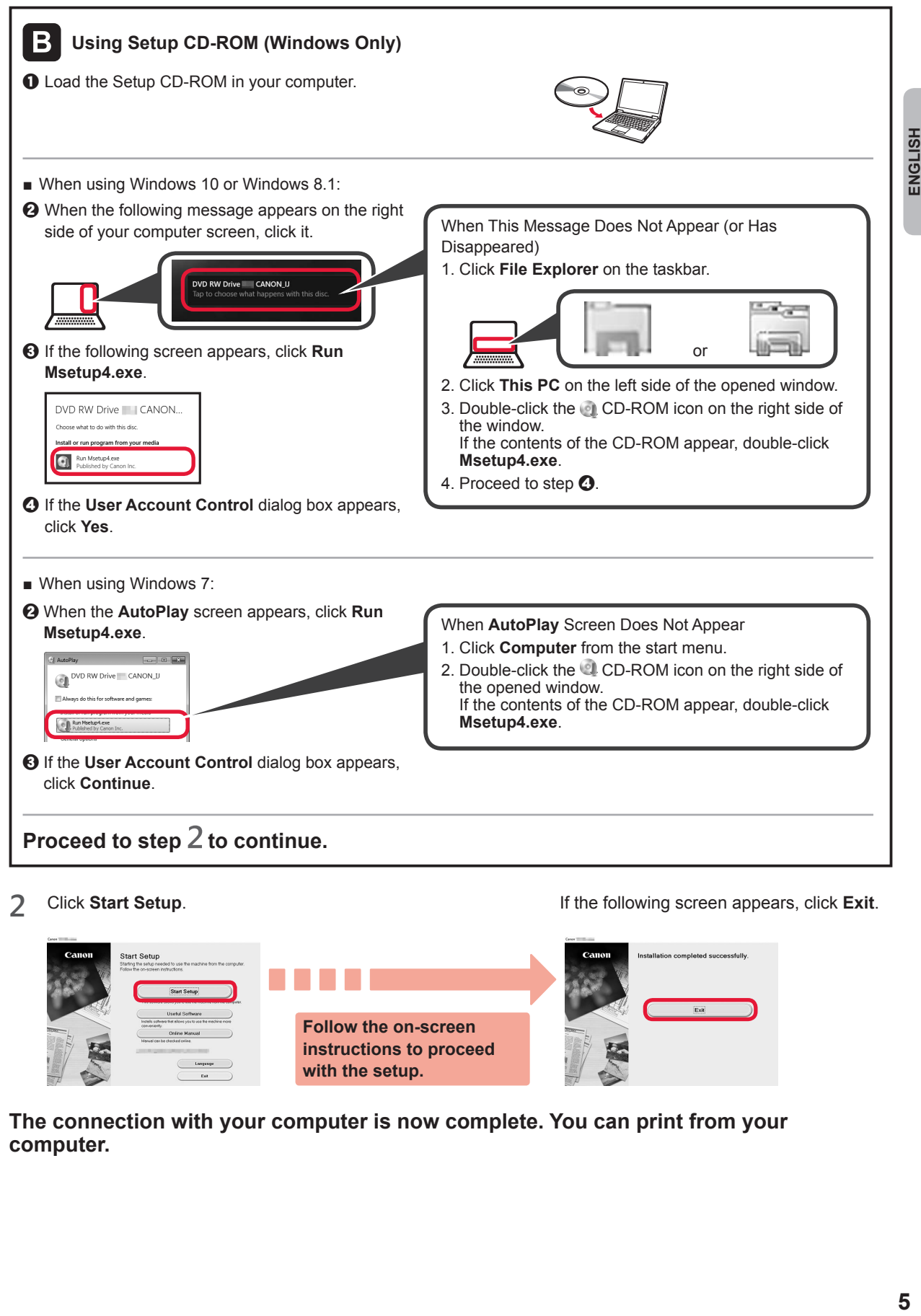

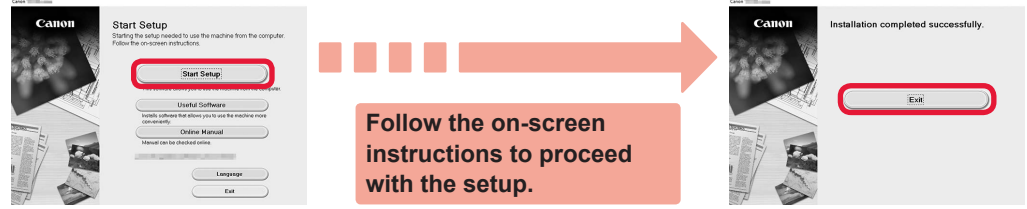

**The connection with your computer is now complete. You can print from your computer.**

# **6-B. Connecting to Smartphone**

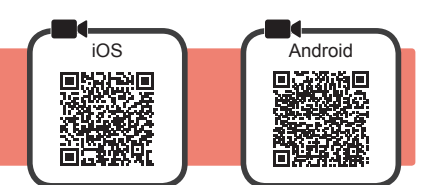

You need a connection setup for each smartphone. Proceed with the setup from step 1 for each smartphone.

#### **Preparation**

- Turn on Wi-Fi on your smartphone.
- If you have a wireless router, connect your smartphone to the wireless router you want to connect to the printer.
- \* For operations, refer to manuals of your smartphone and the wireless router or contact those manufacturers.

**1** Install the application software Canon PRINT Inkjet/SELPHY in your smartphone.

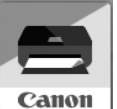

**FOS**: Search "Canon PRINT" in App Store.

**Android**: Search "Canon PRINT" in Google Play.

Or access the Canon website by scanning the QR code.

\* You may not connect your smartphone to the Internet wirelessly during connecting the printer to the smartphone directly.

- In that case, you may be charged depending on the contract with your service provider.
- \* Up to 5 devices can be connected to the printer via wireless LAN connection directly.

#### **2** Check the display on the printer.

The screen turns off when no operation is made for about 10 minutes. Press one of the buttons on the operation panel (except for the **ON** button) to display the screen.

- If the following screen appears: Check the icon on the lower left, and then proceed to  $A$  or  $B$ .
- If the following screen appears: Proceed to  $\blacksquare$ .

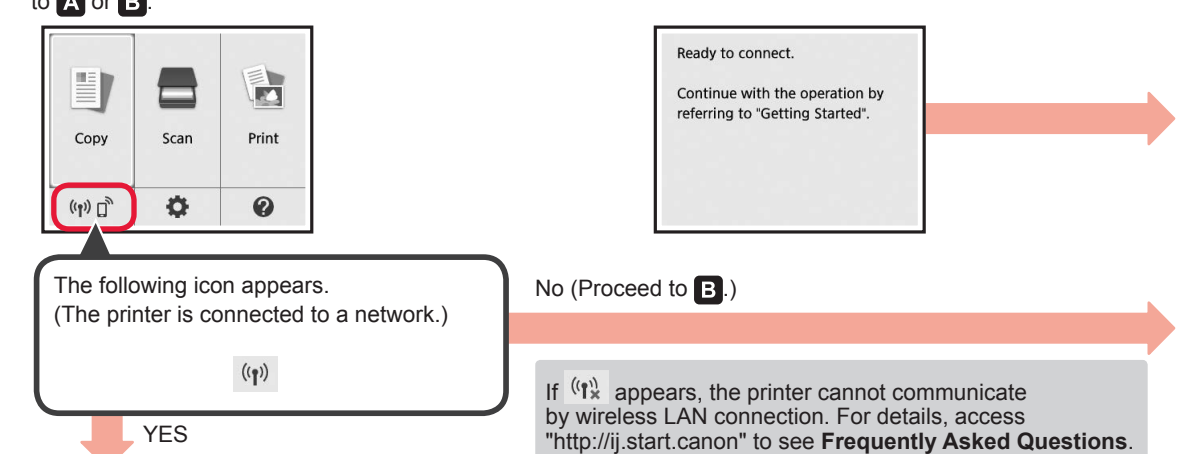

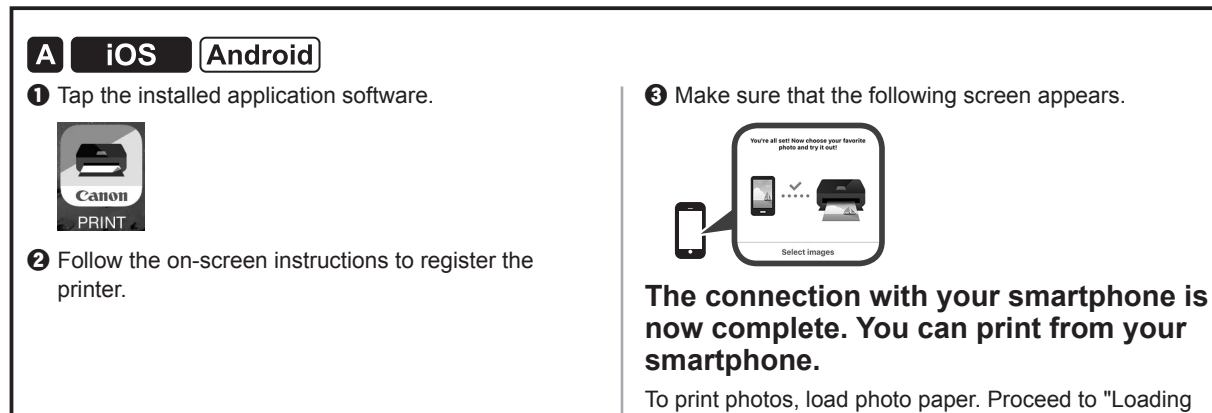

To print photos, load photo paper. Proceed to "Loading Photo Paper" on page 8.

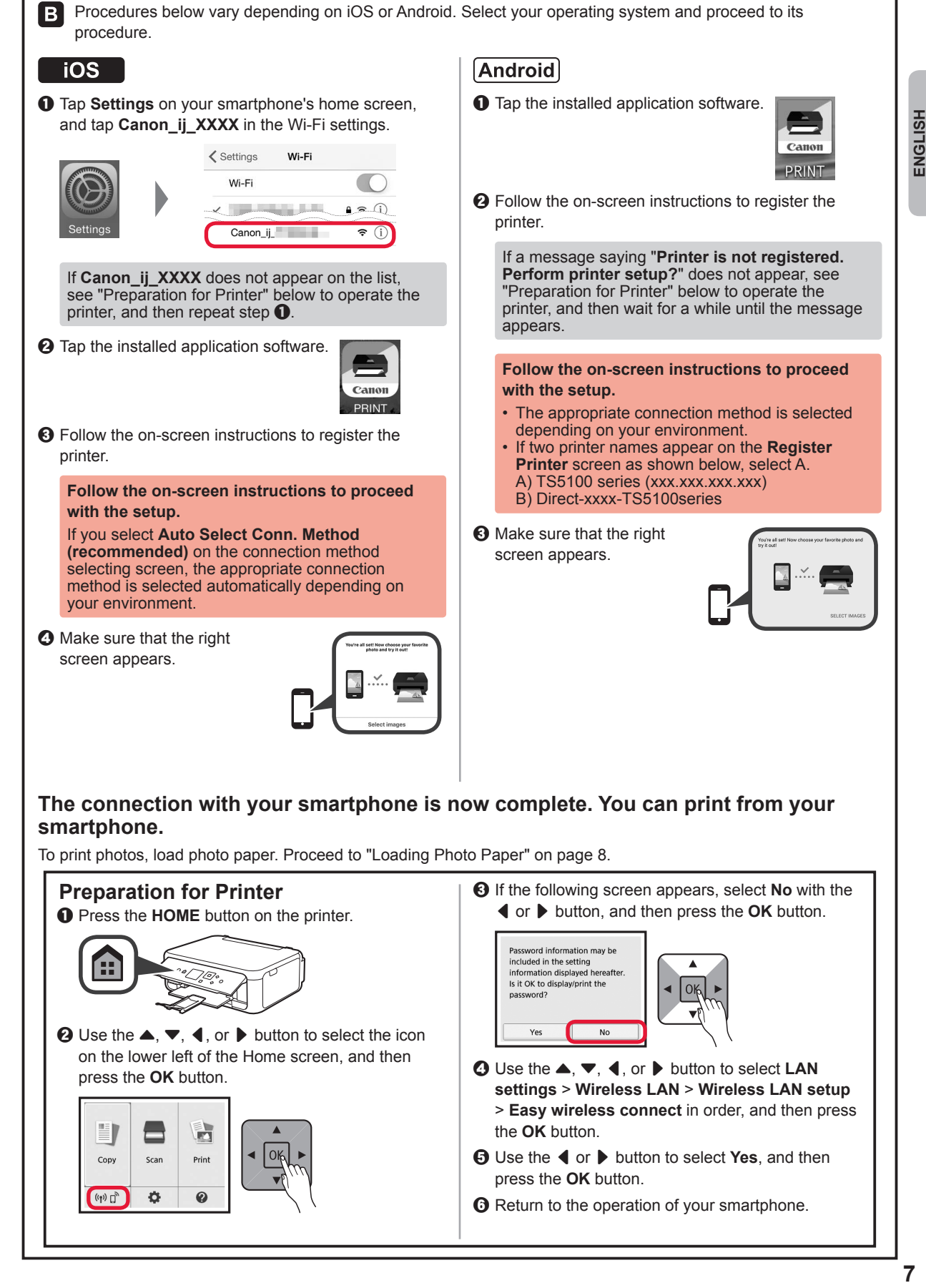

## **Loading Photo Paper**

Load photo paper in the rear tray.

**1** Open the rear tray cover and pull out the paper support.

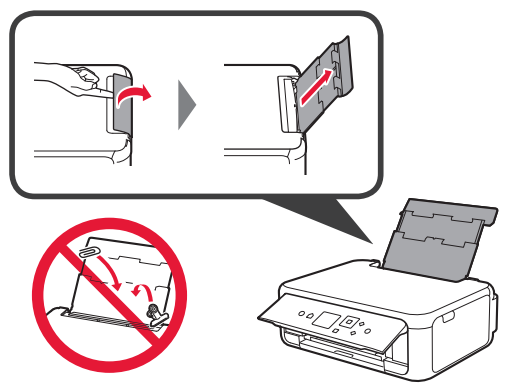

2 **0** Open the feed slot cover.  $\odot$  Slide the right paper guide to the end.

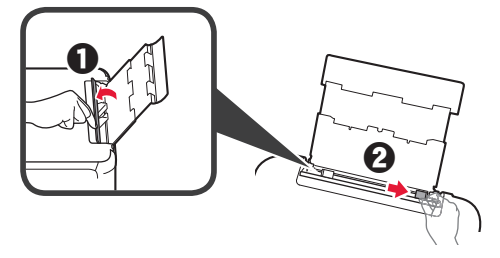

- **3 0** Load several sheets of photo paper with the print side facing up.
	- $\odot$  Slide the right paper guide to align it with the side of the paper stack.

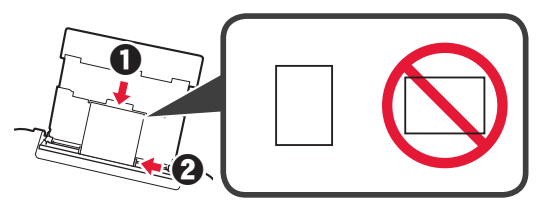

**4** Close the feed slot cover. Read the message on the printer's screen and register the information of the loaded paper.

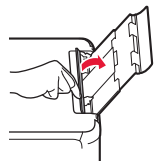

**5 0** Pull out the paper output tray.  $\Theta$  Open the output tray extension.

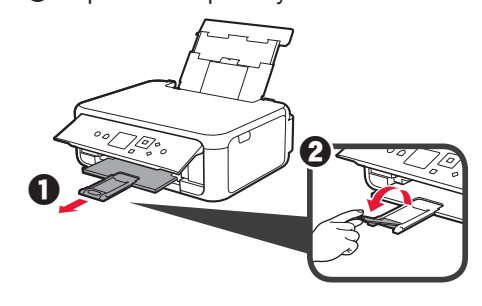

#### **Copying Photos**

You can scan the printed photo and print it. You can also scan several photos and print them at once.

- 
- **1** Make sure the printer is turned on.<br>**2** Load several sheets of photo pape
- 2 Load several sheets of photo paper.<br>**3** Use the ▲, ▼, ◀, or ▶ button to se Use the  $\blacktriangle$ ,  $\blacktriangledown$ ,  $\blacktriangleleft$ , or  $\blacktriangleright$  button to select **Copy** on the Home screen, and then press the **OK** button.
- **4** Use the { or } button to select **Photo copy**, and then press the **OK** button.
- **5** Read the messages and then press the **OK** button.
- **6** Follow the on-screen instructions to load the printed photo on the platen glass, and then press the **OK** button.

**7** Specify the print settings as necessary.

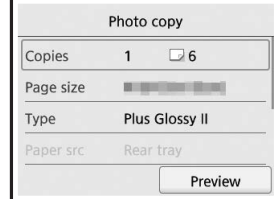

**8** Press the **Color** button for color copying. Press the **Black** button for black & white copying.

The printer starts printing.

## **1. Vérification des éléments fournis**

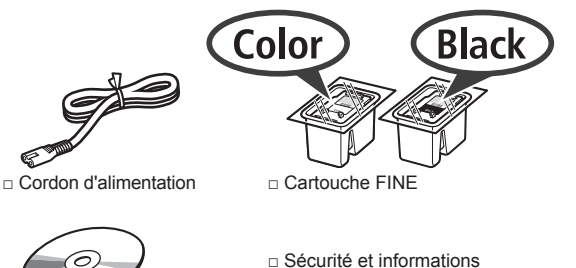

- □ Sécurité et informations importantes
- □ CD-ROM d'installation □ Démarrage (ce manuel) pour Windows PC
- -

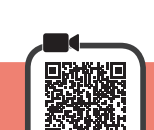

#### **2. Retrait des matériaux d'emballage / Mise sous tension de l'imprimante**

- **1** Retirez le matériel d'emballage (comme la bande orange et le film protecteur sur l'écran LCD) de l'extérieur de l'imprimante.
- **2** Placez vos doigts dans les cavités de chaque côté de l'imprimante et ouvrez l'unité de numérisation / capot.

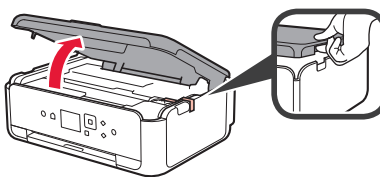

**3** Retirez la bande orange et le matériau protecteur et jetez-les.

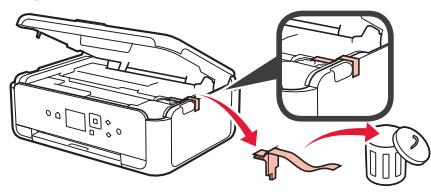

**4** Fermez l'unité de numérisation / capot.

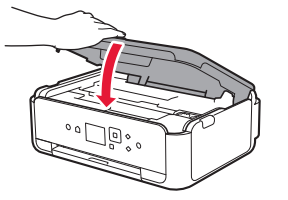

**5** Branchez le cordon d'alimentation en diagonale à partir de l'arrière.

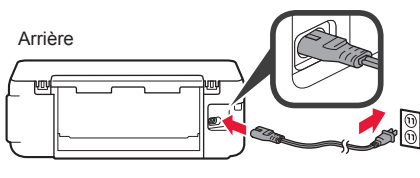

Ne branchez aucun câble pour le moment, à l'exception du cordon d'alimentation.

**6** Levez le panneau de contrôle et appuyez sur le bouton **MARCHE (ON)**.

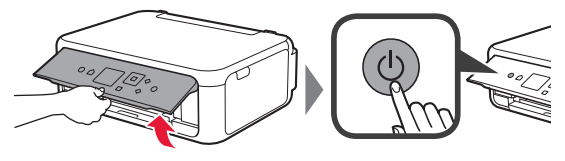

 $\overline{7}$  Utilisez le bouton  $\triangle$  ou  $\blacktriangledown$  pour sélectionner une langue, puis appuyez sur le bouton **OK**.

Language selection

English

Deutsch

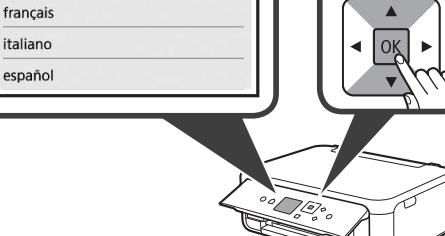

**8** Appuyez sur le bouton **OK**.

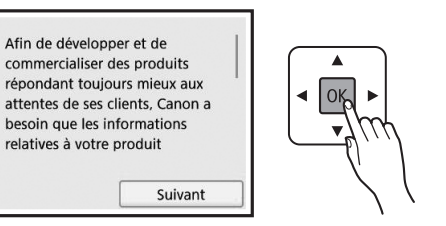

Pour plus de détails sur les informations envoyées à Canon, reportez-vous à « Envoi De Données A Canon » dans **Sécurité et informations importantes**.

**9** Utilisez le bouton ▲ ou ▼ pour sélectionner **J'accepte** ou **Je refuse** et appuyez sur le bouton **OK**.

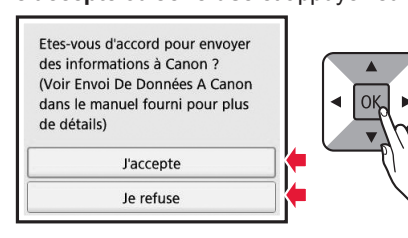

**10** Lisez les messages et appuyez sur le bouton **OK**.

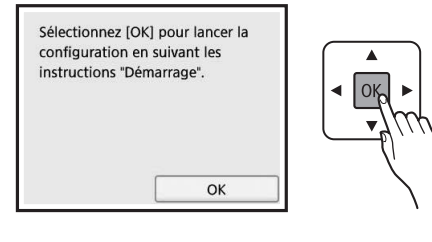

### **3. Installation de la cartouche FINE**

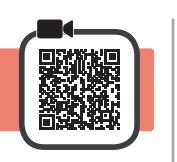

**1** Ouvrez l'unité de numérisation / capot. Ne touchez pas le porte-cartouche FINE (A) avant son arrêt.

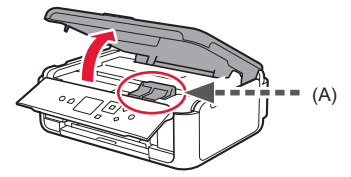

**2** Pincez et ouvrez le couvercle de verrouillage de cartouche d'encre à gauche  $\mathbb{C}$ .

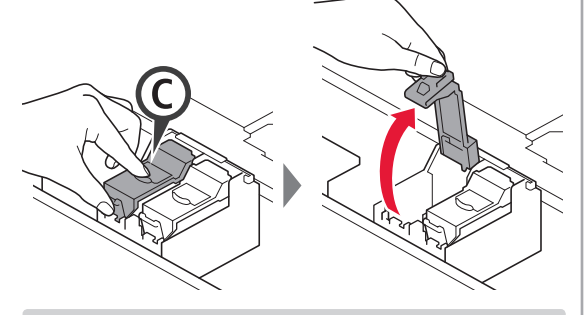

Installez la cartouche FINE Couleur (C) à gauche et la cartouche FINE Noire (B) à droite.

3 **0** Sortez la cartouche FINE couleur de la boîte.  $\Theta$  Retirez la bande protectrice.

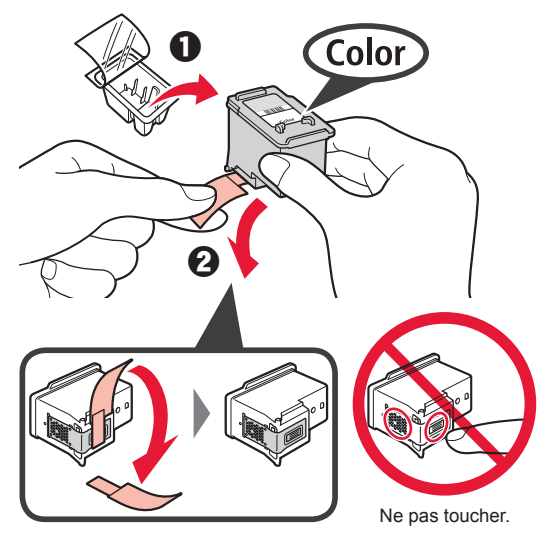

Faites attention à l'encre se trouvant sur le ruban protecteur.

**4** Installez la cartouche FINE Couleur dans le portecartouche FINE à gauche  $\mathbb{C}$ .

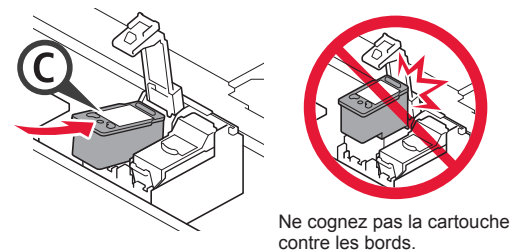

**5** Poussez fermement vers le bas © le couvercle de verrouillage de cartouche d'encre jusqu'au déclic pour le fermer complètement.

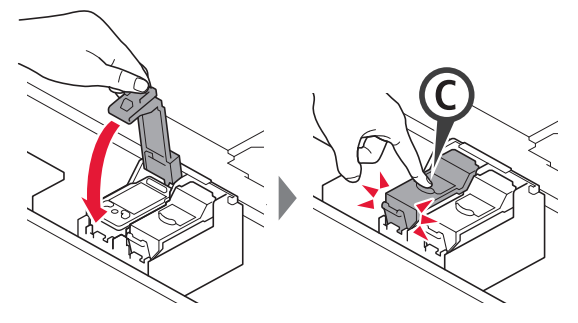

**6** Répétez les étapes 2 à 5 et installez également la cartouche FINE Noire, à droite.

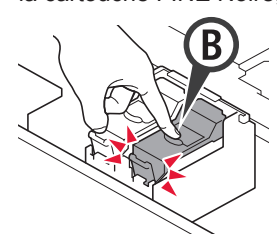

**7** Fermez l'unité de numérisation / capot.

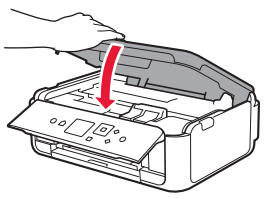

Si un message d'erreur apparaît à l'écran, assurezvous que les cartouches FINE sont correctement installées.

# **4. Chargement du papier**

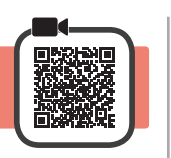

1 **0** Retirez la cassette.<br>**2** Retirez le couvercle Retirez le couvercle de la cassette.

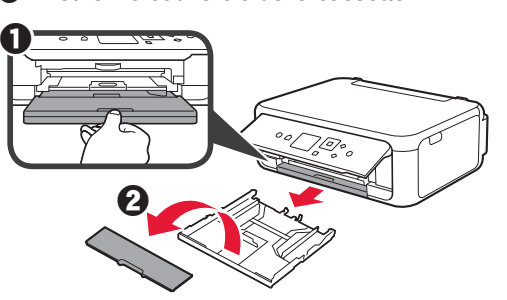

**2** Ouvrez les guides papier, puis alignez le guide avant avec la marque LTR ou A4.

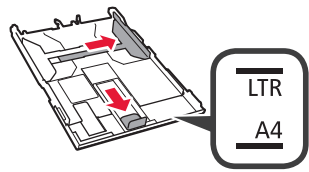

- **3** O Chargez du papier ordinaire au format LTR ou A4 face à imprimer vers le bas.
	- **2** Faites glisser le quide papier droit de manière à l'aligner avec le côté de la pile de papier.
	- **6** Alignez la pile de papier avec le guide papier avant.

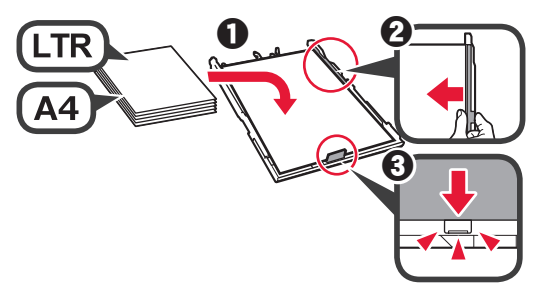

**4** Attachez le couvercle de la cassette et insérez la cassette.

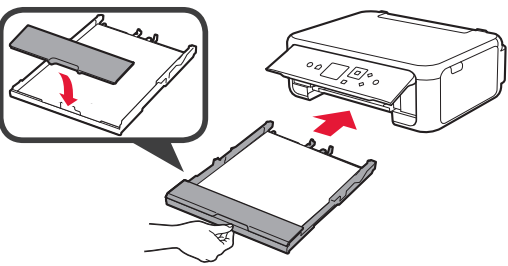

Dans la figure suivante, la cassette est insérée.

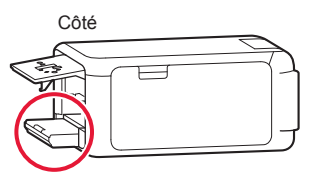

- 
- **5 0** Retirez le bac de sortie papier.  $\odot$  Ouvrez l'extension du bac de sortie papier.

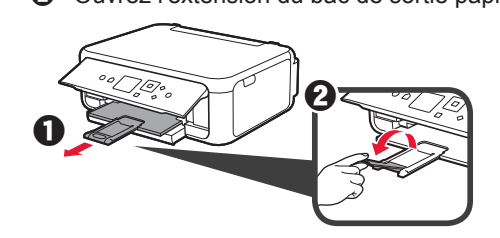

**6** Si l'écran suivant s'affiche, sélectionnez **OK** à l'aide du bouton  $\blacktriangleleft$  ou  $\blacktriangleright$ , puis appuyez sur le bouton **OK**.

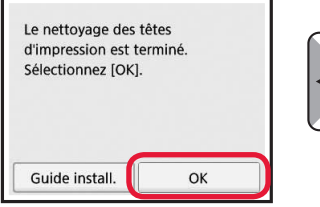

### **5. Préparation de la connexion**

Dans la description suivante, les smartphones et les tablettes sont regroupés sous le terme smartphone.

**1** Appuyez sur le bouton **OK**.

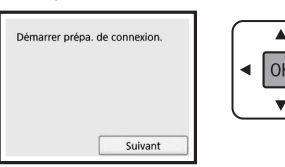

**2** Assurez-vous que l'écran suivant s'affiche.

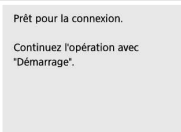

Poursuivez avec l'étape correspondant à la manière dont vous utilisez l'imprimante.

- **• Pour utiliser l'imprimante en la connectant uniquement à un ordinateur, ou à la fois à un ordinateur et à un smartphone 6-A.** Connexion à un ordinateur »
- **• Pour utiliser l'imprimante en la connectant uniquement à un smartphone**
	- **6-B.** Connexion à un smartphone » à la page 6
- **• Pour utiliser l'imprimante sans la connecter à un ordinateur ou à un smartphone**
	- **EXECUTE:** « Utiliser uniquement l'imprimante »

# Windows **Mac OS 6-A. Connexion à un ordinateur**  张烈国 Vous devez configurer une connexion pour chaque ordinateur. Poursuivez la configuration à partir de l'étape 1 pour chaque ordinateur. **1** Démarrez le fichier de configuration pour la méthode **A** ou la méthode **B**. **Téléchargement depuis Internet**

 $\bullet$  Ouvrez un navigateur Web ( $\bullet$  etc.) sur votre ordinateur. Les procédures pour Windows et Mac OS sont **2** Entrez l'URL suivante et accédez au site Web Canon. présentées ci-dessous. Si vous utilisez un ordinateur équipé d'un système d'exploitation autre que http://ij.start.canon Windows ou Mac OS (Chrome OS, par exemple) procédez à la configuration en fonction des instructions qui s'affichent à l'écran. **8** Sélectionnez **Configuration**.  $\odot$  Cliquez sur Télécharger et téléchargez le fichier de configuration. Configuration - **Williams** d Entrez le nom de modèle de votre imprimante State of Manager and State et cliquez sur **OK**. development and all other and interested support the contributions. Cliquez sur Télécharger à partir de l'ordinateur auguel vous voulez cor ter l'imprimante ОК Vous pouvez sélectionner un nom de modèle à partir  $\bullet$  Exécutez le fichier téléchargé. de la liste. **Poursuivez avec l'étape à la page**   $\Theta$  Cliquez sur **Configuration**. **suivante pour continuer.**

#### **Utiliser uniquement l'imprimante**

 $\bullet$  Appuyez sur le bouton **Arrêt (Stop)** de l'imprimante.

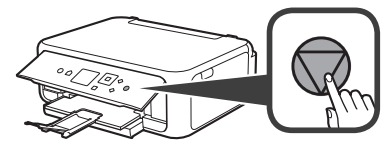

**2** Sélectionnez Ne pas connecter > Oui dans cet ordre à l'aide du bouton  $\blacktriangle, \blacktriangledown, \blacktriangle, \lozenge$  ou  $\blacktriangleright$ , puis appuyez sur le bouton **OK**.

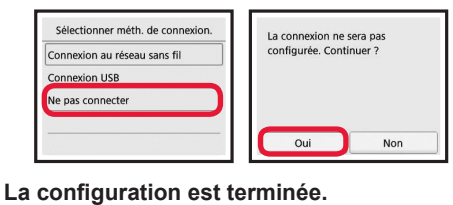

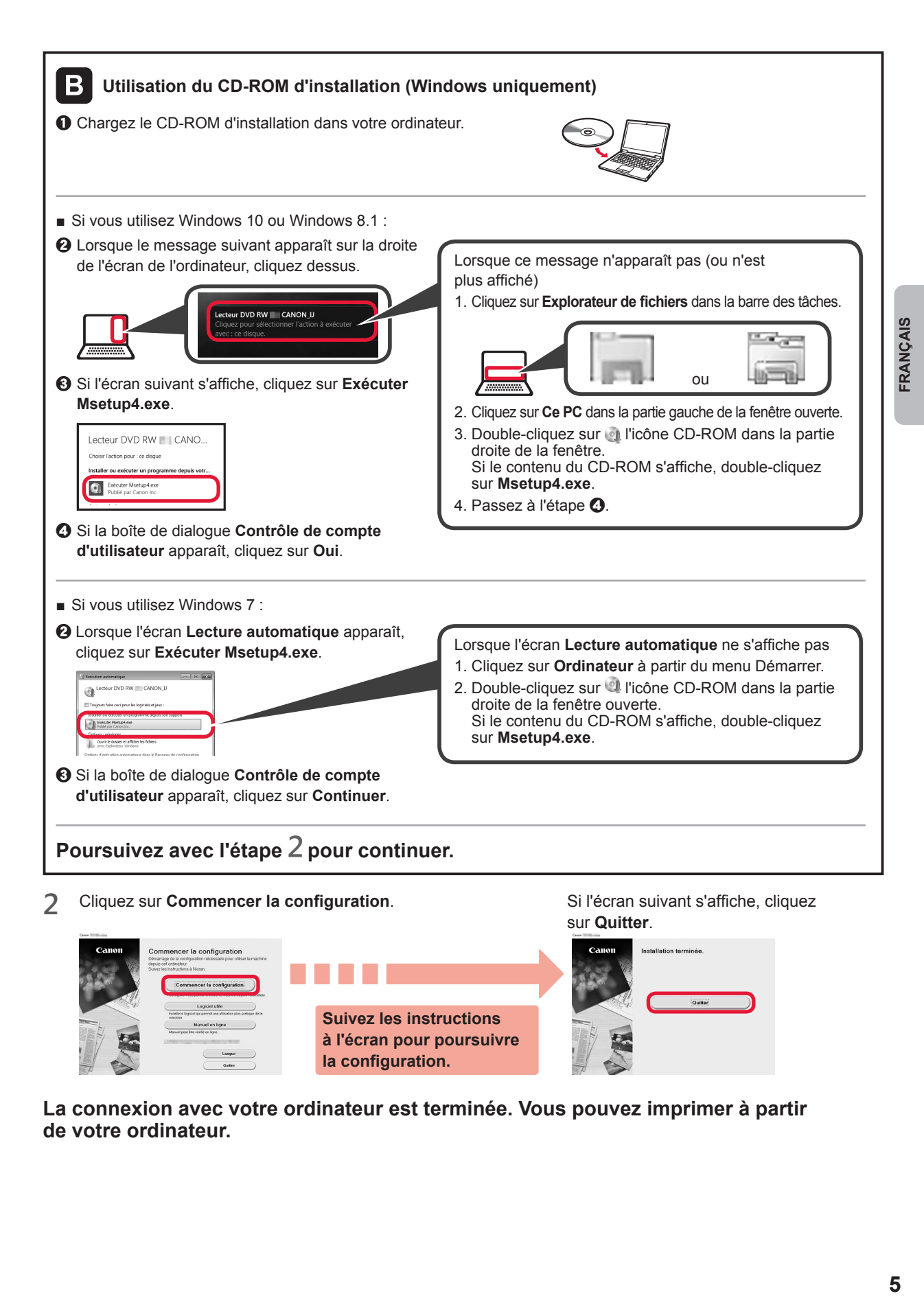

**La connexion avec votre ordinateur est terminée. Vous pouvez imprimer à partir de votre ordinateur.**

# **6-B. Connexion à un smartphone**

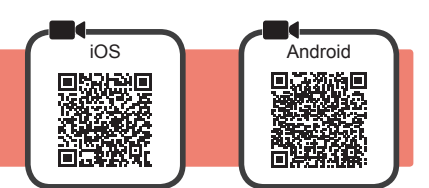

Vous devez configurer une connexion pour chaque smartphone. Poursuivez la configuration à partir de l'étape 1 pour chaque smartphone.

#### **Préparation**

- Activez Wi-Fi sur votre smartphone.
- Si vous avez un routeur sans fil, connectez votre smartphone au routeur sans fil que vous voulez connecter à l'imprimante.
- Pour le fonctionnement, reportez-vous aux manuels de votre smartphone et du routeur sans fil ou prenez contact avec les fabricants.

**1** Installez le logiciel d'application Canon PRINT Inkjet/SELPHY sur votre smartphone.

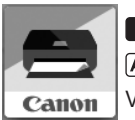

: Recherchez « Canon PRINT » dans App Store.

: Recherchez « Canon PRINT » dans Google Play.

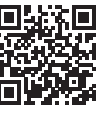

Vous pouvez également accéder au site Web Canon en numérisant le code QR.

Il se peut que vous ne parveniez pas à connecter votre smartphone via une connexion sans fil à Internet lorsque l'imprimante est connectée directement au smartphone. Dans ce cas, vous risquez de devoir payer des frais en fonction du contrat avec votre fournisseur de services. \* Jusqu'à 5 périphériques peuvent être connectés directement à l'imprimante via une connexion réseau sans fil.

**2** Vérifiez l'affichage sur l'imprimante.

L'écran s'éteint si aucune action n'est effectuée pendant environ 10 minutes. Appuyez sur un des boutons du panneau de contrôle (sauf sur le bouton **MARCHE (ON)**) pour afficher l'écran.

- Si l'écran suivant s'affiche : Vérifiez l'icône dans la partie inférieure gauche, puis passez à l'étape A ou B.
- Si l'écran suivant s'affiche : Passez à l'étape **B**.

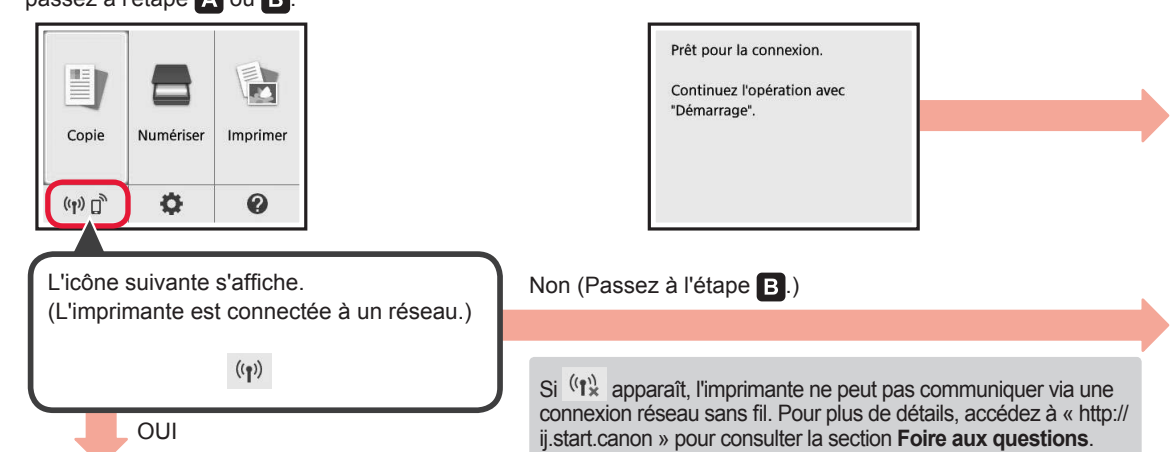

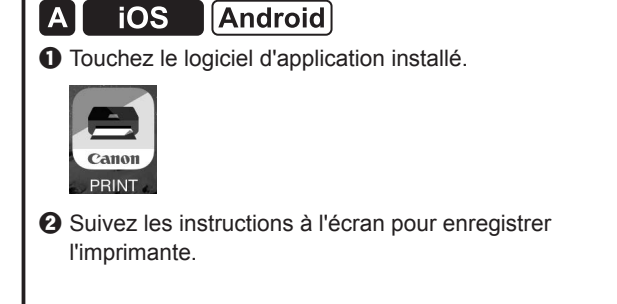

 $\Theta$  Assurez-vous que l'écran suivant s'affiche.

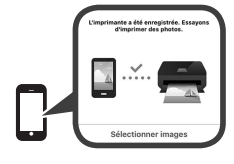

#### **La connexion avec votre smartphone est terminée. Vous pouvez imprimer à partir de votre smartphone.**

Pour imprimer des photos, chargez du papier photo. Passez à la section « Chargement de papier photo », à la page 8.

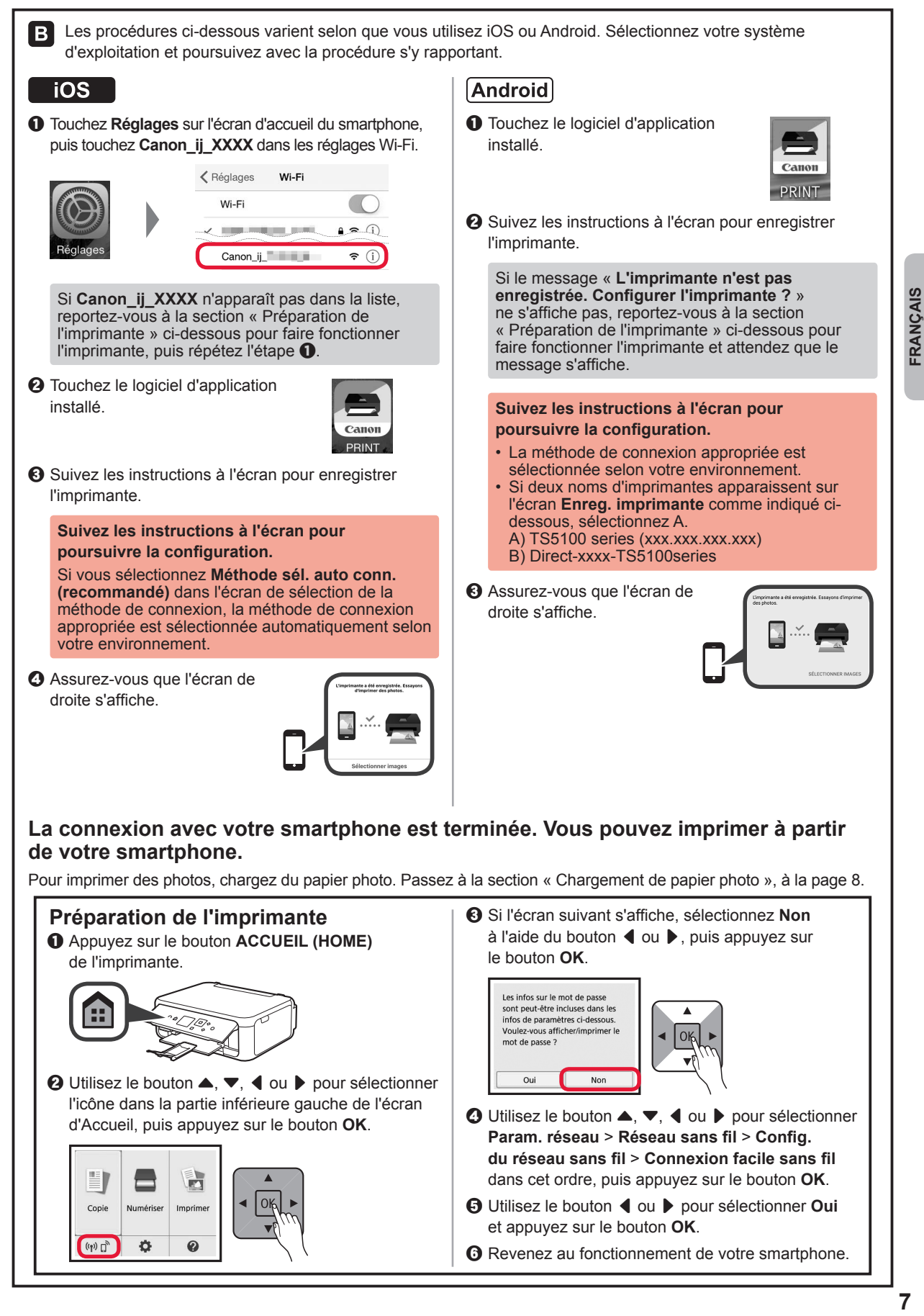

**FRANCAIS** 

#### **Chargement de papier photo**

Chargez du papier photo dans le réceptacle arrière.

**1** Ouvrez le couvercle du réceptacle arrière et retirez le support papier.

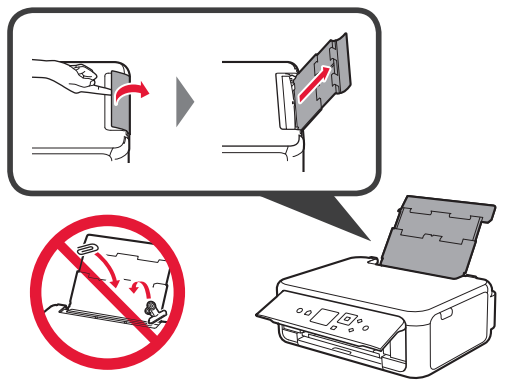

- 2 **0** Ouvrez le couvercle de la fente d'alimentation.
	- **2** Faites glisser le guide papier de droite vers l'extrémité.

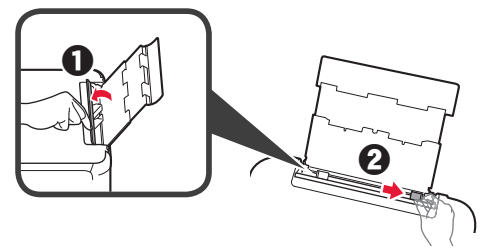

- **3** O Chargez plusieurs feuilles de papier photo face à imprimer vers le haut.
	- $\odot$  Faites glisser le guide papier droit de manière à l'aligner avec le côté de la pile de papier.

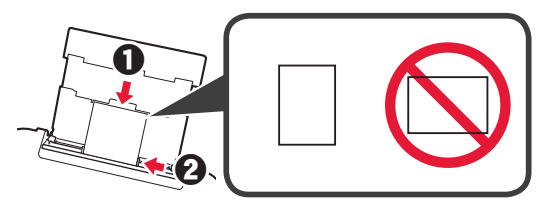

**4** Fermez le couvercle de la fente d'alimentation. Lisez le message sur l'écran de l'imprimante et enregistrez les informations du papier chargé.

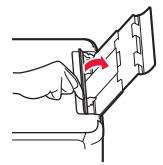

**5 0** Retirez le bac de sortie papier. **2** Ouvrez l'extension du bac de sortie papier.

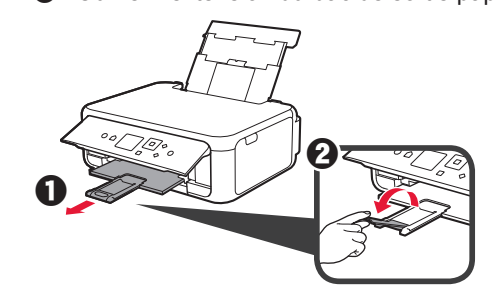

#### **Copie de photos**

Vous pouvez numériser la photo imprimée et l'imprimer. Vous pouvez également numériser plusieurs photos et les imprimer en même temps.

- 1 Assurez-vous que l'imprimante est sous tension.<br>2 Chargez plusieurs feuilles de papier photo.
- 
- 2 Chargez plusieurs feuilles de papier photo.<br>3 Utilisez le bouton ▲, ▼, ◀ ou ▶ pour Utilisez le bouton  $\blacktriangle$ ,  $\nabla$ ,  $\blacktriangleleft$  ou  $\ntriangleright$  pour sélectionner **Copie** sur l'écran d'Accueil, puis appuyez sur le bouton **OK**.
- **4** Utilisez le bouton ▲ ou ▼ pour sélectionner **Copie photo** et appuyez sur le bouton **OK**.
- **5** Lisez les messages, puis appuyez sur le bouton **OK**.
- **6** Suivez les instructions à l'écran pour placer la photo imprimée sur la vitre d'exposition, puis appuyez sur le bouton **OK**.

**7** Spécifiez les paramètres d'impression selon les besoins.

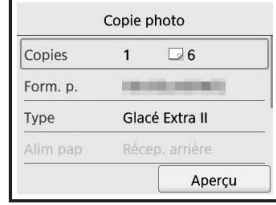

**8** Appuyez sur le bouton **Couleur (Color)** pour effectuer une copie couleur. Appuyez sur le bouton **Noir (Black)** pour effectuer une copie en noir et blanc. L'imprimante lance l'impression.

Access Online Manual

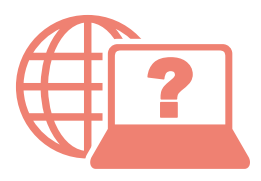

Accès au Manuel en ligne

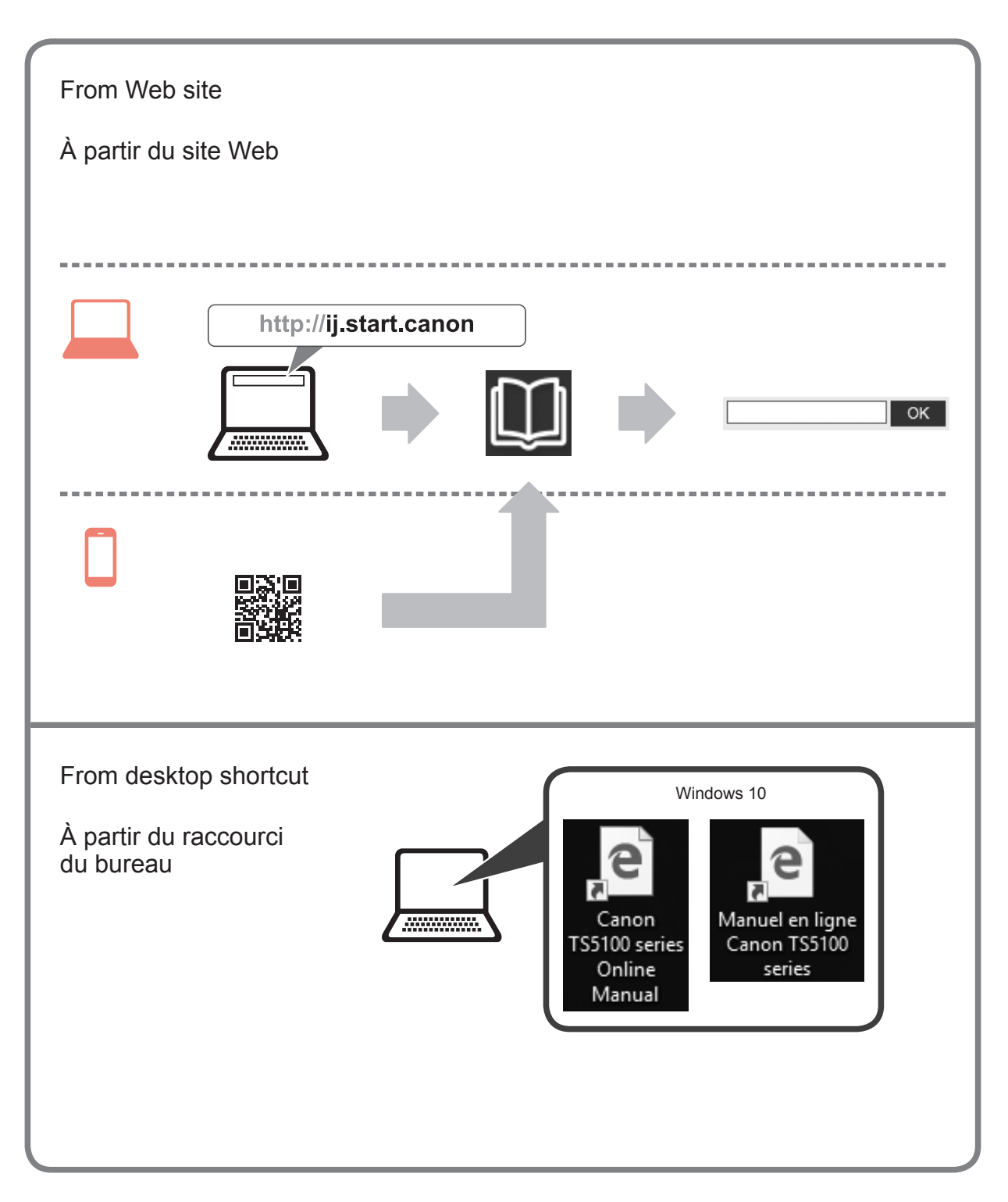